## Kurzanleitung Schablonenwechsel

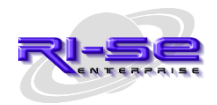

unter IBM Notes™ mit dem convert –d Befehl

## 1 KURZANLEITUNG

Die Praxis hat gezeigt, dass der "klassische" Notes Schablonenwechsel via "rechte Maustaste | Schablone wechseln" häufig Probleme mit sich bringt, weil beispielsweise einzelne Gestaltungselemente (Agenten, Profildokumente etc.) nicht aktualisiert bzw. in die Datenbank übertragen werden konnten. Häufig ist hierfür der Zugriff des Servers auf die Elemente der Produktivdatenbank verantwortlich, wenn auch nicht immer.

Als Alternative empfehlen wir aus diesem Grund den Schablonenwechsel via **convert –d** durchzuführen. Dieser Befehl arbeitet aus unserer Sicht erheblich zuverlässiger und aktualisiert im Produktiveinsatz befindliche Applikationen problemlos.

Versuchen Sie bitte, die folgenden Befehle in der angegebenen Reihenfolge direkt an der Serverkonsole abzusetzen. Natürlich muss die Datenbankschablone zuvor auf den Server kopiert, dieser Server in die ACL der Schablone als Manager mit allen Rechten und Rollen eingetragen und die Schablone danach mit einer hochberechtigten ID (Server ID, Signer ID etc.) signiert worden sein.

Bevor Sie ein Update installieren, lesen Sie immer zunächst aufmerksam die Versionshistorie.

Stellen Sie vor dem Einspielen des Updates bitte auch sicher, dass Sie über eine aktuelle Datensicherung verfügen, idealerweise durch das Anlegen einer neuen Replik in Ihrem lokalen Notes Datenverzeichnis oder ähnlichem. Sollte es nach dem Update zu Problemen mit der Applikation kommen, kann es häufig ausreichend sein, die Datenbank-Kachel vom Desktop des Notes Klienten zu entfernen, hiermit die persönlichen Ansichten zu löschen und anschließend die Anwendung direkt vom Server neu zu öffnen. Auch ein Restart des IBM Notes Klienten kann unter Umständen Abhilfe schaffen.

## **Die wichtigsten Punkte in Kurzform:**

- Schablone in das lokale Notes-Datenverzeichnis entpacken
- Zugriffskontrollliste (der Schablone) überarbeiten und sich selbst, die Signer- oder Freigabe-ID sowie Ihren Server hinzufügen (alle als 'Manager'). Dies bitte auch in der zu aktualisierenden Datenbank sicherstellen und gegebenenfalls die notwendigen Ergänzungen vornehmen!
- den neuen IDs sämtliche Rechte und [Rollen] zuordnen (in Schablone und Datenbank)
- im ACL-Reiter 'Erweitert' die 'konsistente ACL' einschalten, wenn noch nicht gesetzt
- Schablone signieren (mit Server-, Signer- oder Freigabe-ID)
- Schablone auf den Server replizieren
- an der Server-Konsole den Befehl *dbcache flush* eingeben
- an der Server-Konsole den Befehl *load convert -d datenbank.nsf \* schablone.ntf* eingeben
- alle Agenten in der Konfiguration reaktivieren
- Datenbank abschließend mit der Server-, Signer- oder Freigabe-ID signieren
- wenn alles funktioniert hat, Schablone wieder vom Server löschen

Sollte die Aktualisierung der Datenbank nicht erfolgreich verlaufen sein, versuchen Sie den Schablonenwechsel auf "herkömmliche Weise" via "rechte Maustaste | Schablone wechseln". Unter Umständen bringt dies den gewünschten Erfolg.